# **Leave Reporting for Salaried Employees**

Salary (exempt) employees are required to report leave via a Web Leave Report when leave time is used. This guide instructs on the leave reporting process.

## **Accessing Your Leave Report**

1. Within Raiderlink/Webraider, select **Employee.** You may also select **Payroll & Tax**.

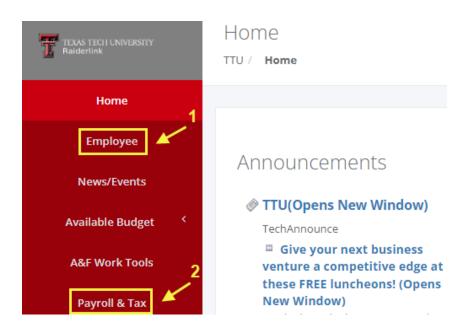

2. Select My Leave Report.

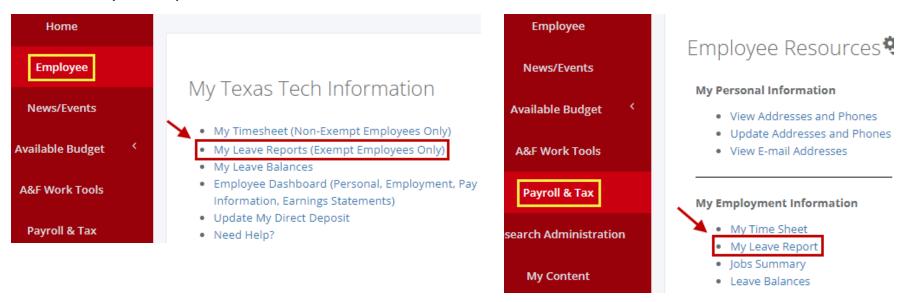

## **Starting Your Leave Report**

1. Select **Start Leave Report** for the pay period and position you wish to report leave for.

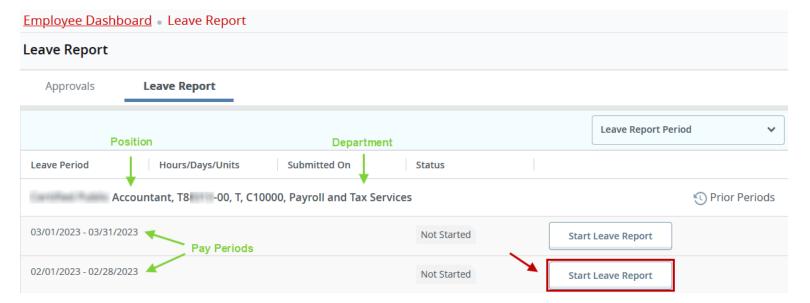

### **Entering Leave**

1. Leave reports are displayed by workweek (Sunday – Saturday). Select the day you wish to enter leave for. The selected day is highlighted in blue.

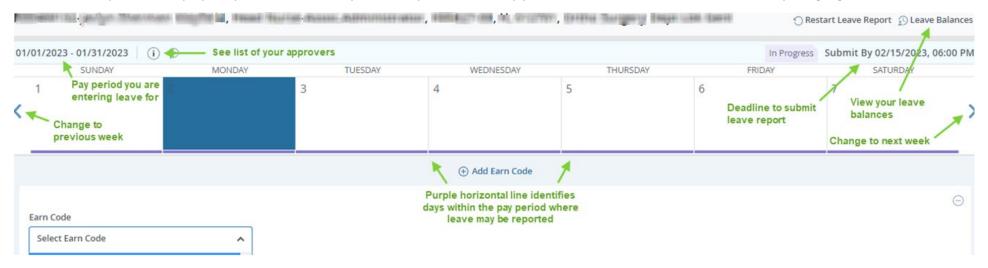

2. Select the earn code for leave you wish to report on the day selected. Then enter the hours for the earn code. <u>Hours must be entered in quarter hour</u> increments. Round time up or down as necessary.

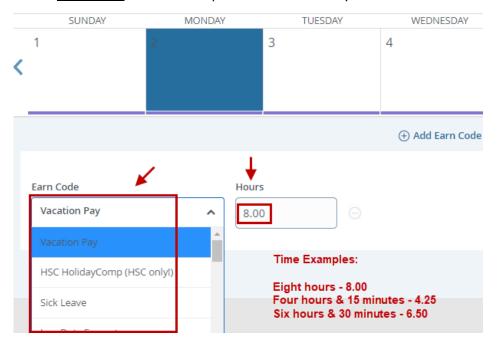

3. When you are finished adding leave for the day, select **Save**. You may then select another day to add leave to.

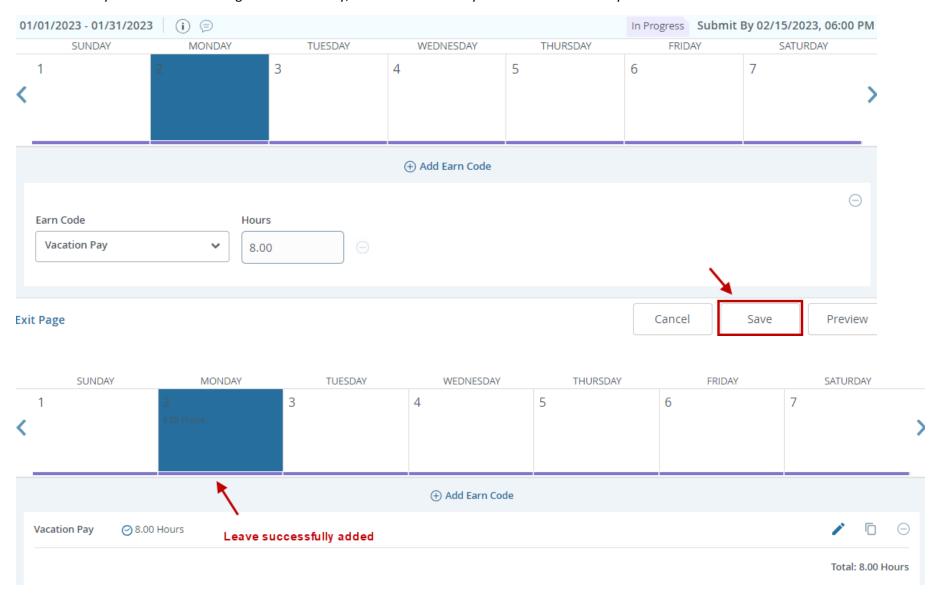

4. If you have multiple earn codes to report for the day selected, select **Add Earn Code** to give you the option of selecting another earn code from the drop-down list and adding hours to report. Once you have finished adding all leave for the day, select **Save**.

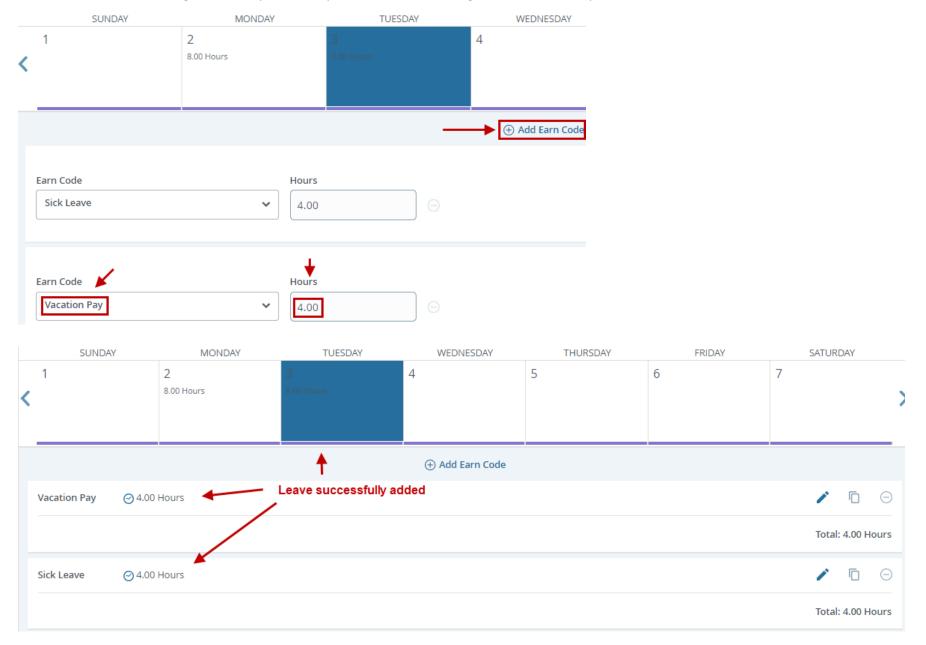

## **Copying Leave**

1. Use the Copy button to copy an entry made for one day to other days. Select the day with leave you wish to copy, then select the **Copy** button to the right of the Earn Code you wish to copy.

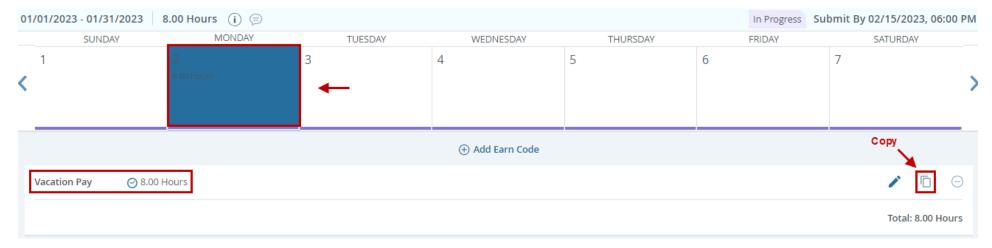

2. Select a copy option, or manually select the days you wish to copy to. When finished select **Save**.

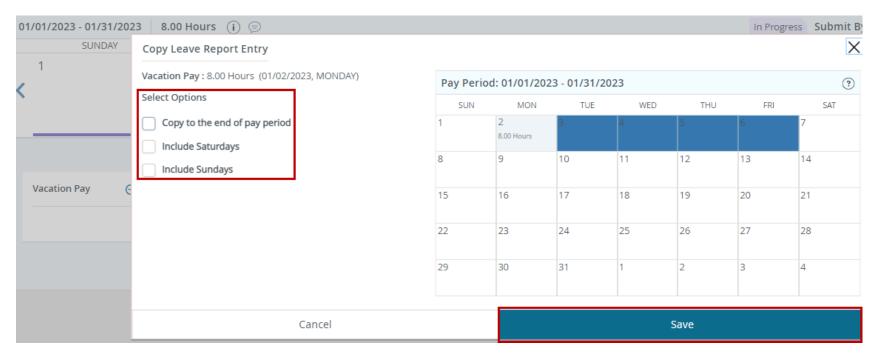

3. Continue adding leave within the pay period as necessary.

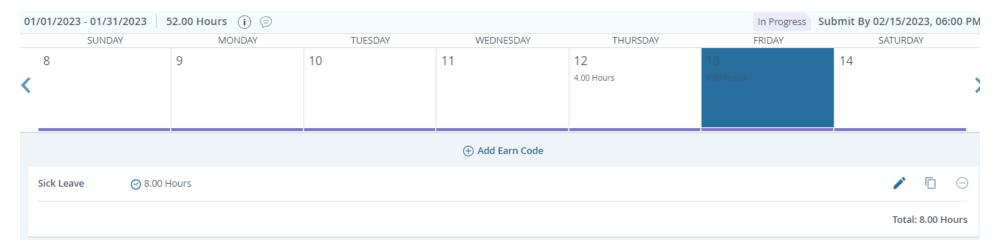

## **Reviewing Leave**

1. After leave has been added and saved, selecting a day will allow you to see the Earn Code(s) used and leave reported for that day.

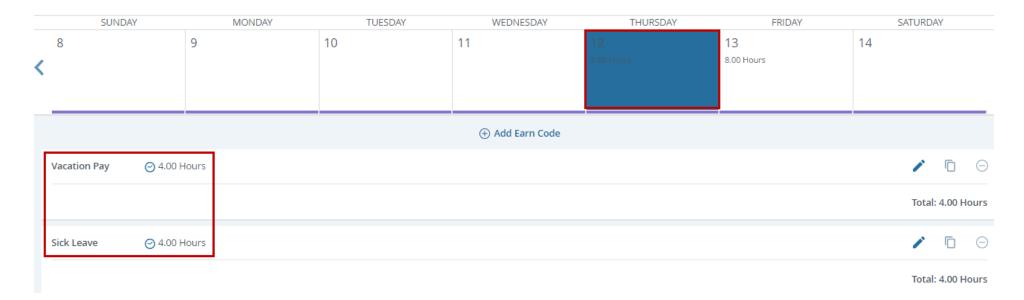

2. You may also select the **Preview** option. Preview is the most convenient way to view all leave reported for the pay period. All leave reported is displayed on a single page when using preview.

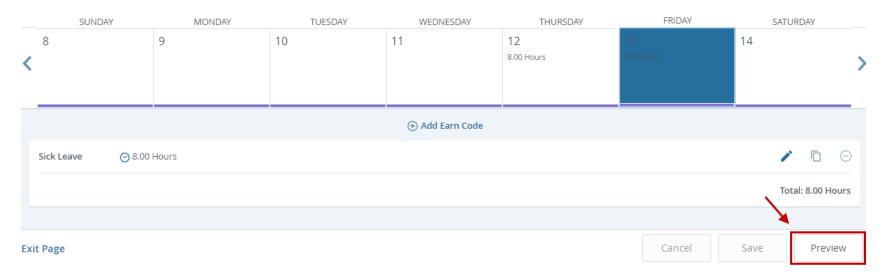

| Accountant, T88 -00, T, C10000, Payroll and Tax Services                                         |                   |                      |        |              |  |
|--------------------------------------------------------------------------------------------------|-------------------|----------------------|--------|--------------|--|
| Pay Period: 02/01/2023 - 02/28/2023   24.00 Hours   In Progress   Submit By 03/15/2023, 06:00 PM |                   |                      |        |              |  |
| Time Entry Detail                                                                                | l                 |                      |        |              |  |
| Date                                                                                             | Earn Code         |                      | Shift  | Total        |  |
| 02/03/2023                                                                                       | SCK, Sick Leave   |                      | 1      | 8.00 Hours   |  |
| 02/23/2023                                                                                       | VAC, Vacation Pay |                      | 1      | 8.00 Hours   |  |
| 02/24/2023                                                                                       | VAC, Vacation Pay |                      | 1      | 8.00 Hours   |  |
| Summary                                                                                          |                   |                      |        |              |  |
| Earn Code                                                                                        | Shift             | Week 1 Week 2 Week 3 | Week 4 | Week 5 Total |  |
| SCK, Sick Leave                                                                                  | 1                 | 8.00                 |        | 8.00 Hours   |  |
| VAC, Vacation Pay                                                                                | 1                 |                      | 16.00  | 16.00 Hours  |  |
| Total Hours                                                                                      |                   | 8.00                 | 16.00  |              |  |

3. When finished with the preview, select **Return** to return to the leave report to continue adding leave. <u>DO NOT select Submit unless you are ready to submit your leave report for approval.</u>

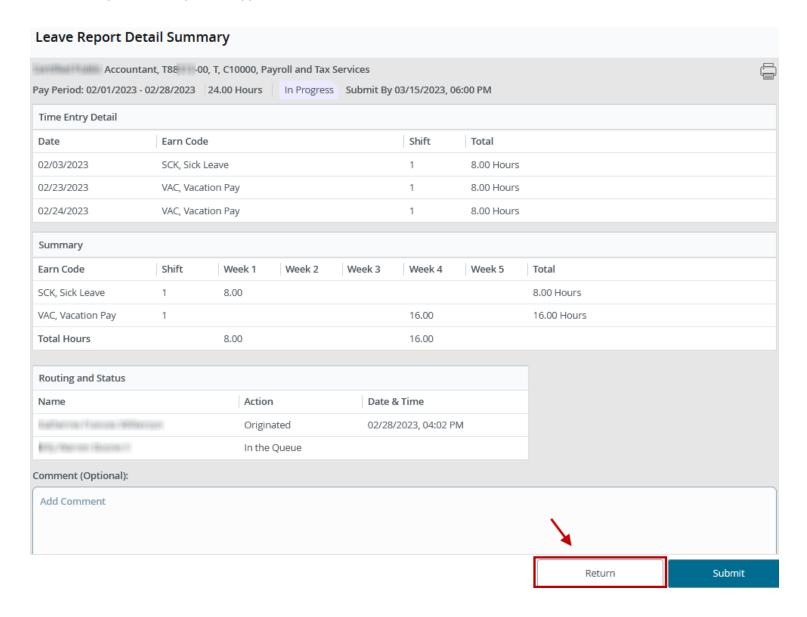

## **Editing or Deleting Leave**

1. To adjust leave saved for a day, you may select the Edit (pencil) or Delete (minus) icons. Selecting **Delete** allows you to delete the earn code and time selected. Selecting **Edit** allows you to adjust the hours, but it will not allow you to adjust the earn code.

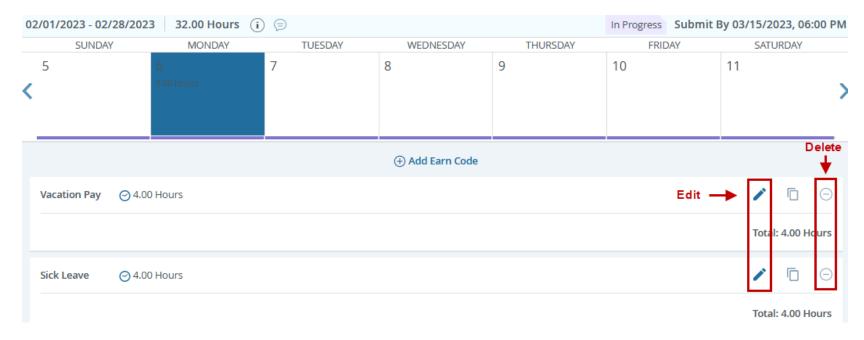

**Example – Deleting 4.00 Hours of Vacation Leave** 

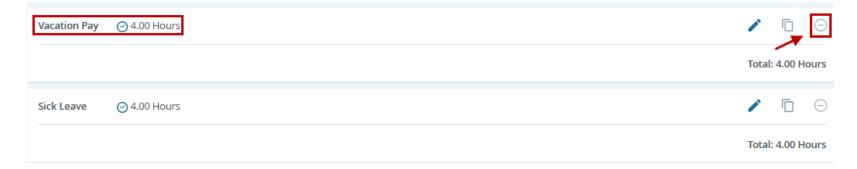

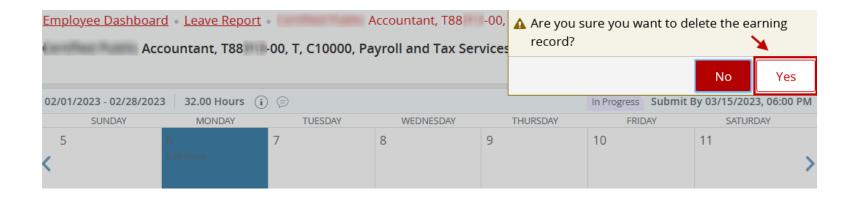

Example – Editing 8.00 Hours of Sick Leave to 4.00 Hours of Sick Leave

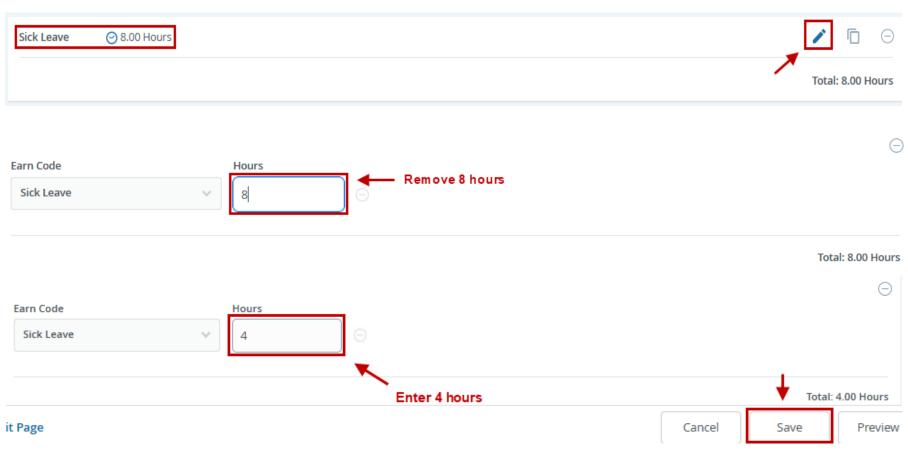

### **Example – Changing earn code Sick Leave to Vacation Leave.**

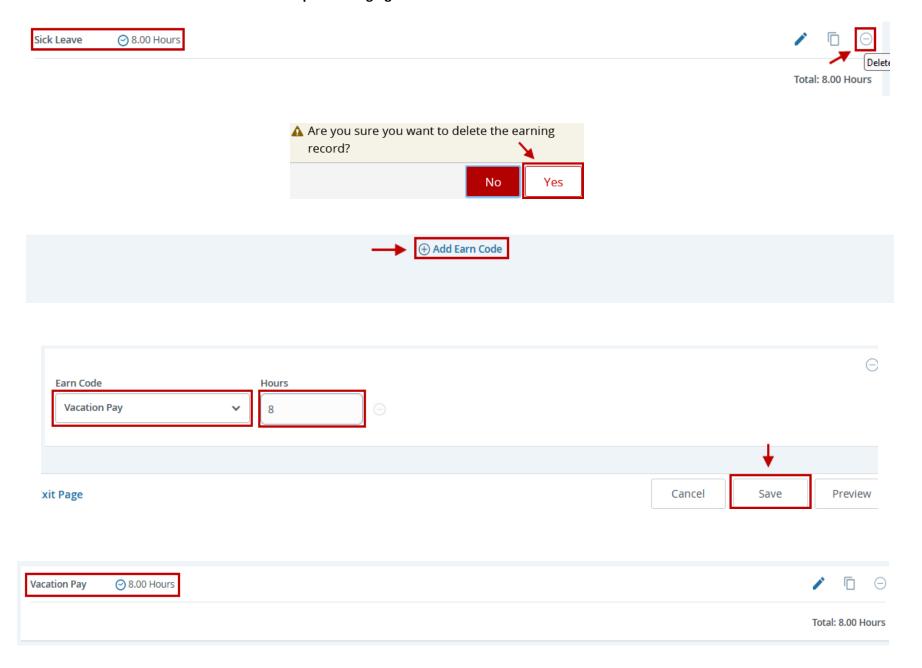

## **Submitting Your Leave Report**

1. When you are ready to submit your leave report for approval, select **Preview**. Leave reports must be previewed prior to submission.

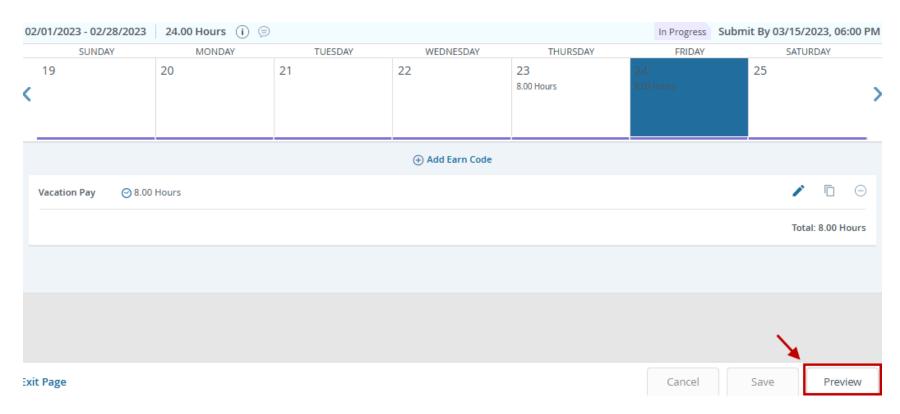

2. Select **Submit** to send your leave report for approval.

#### **Leave Report Detail Summary Page Example**

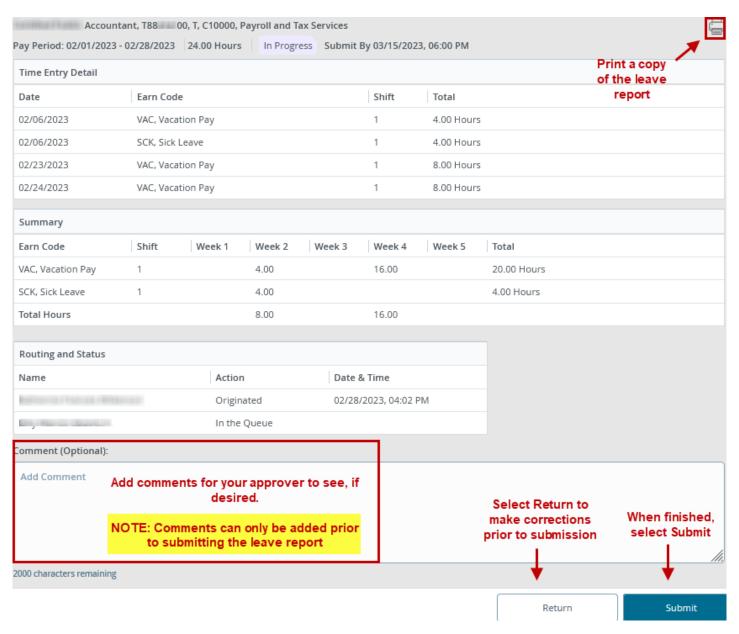

3. After you have submitted your leave report, you may Sign Out.

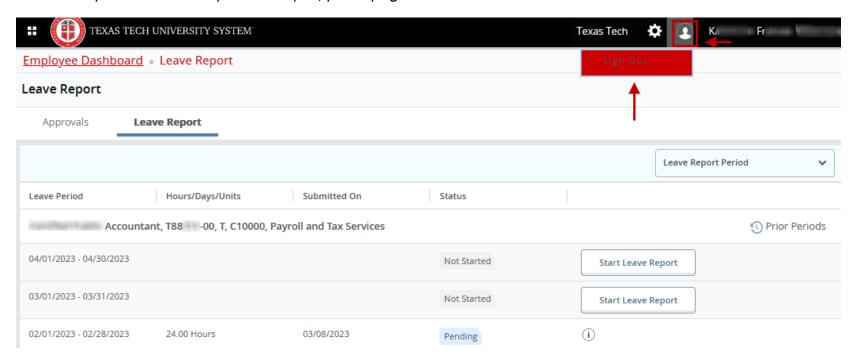

## **Recalling Your Leave Report**

If you need to make changes to your leave report after you have submitted it, and it has not yet been approved, you may recall it.

1. Select the leave report you wish to recall. The leave report must have a Pending status.

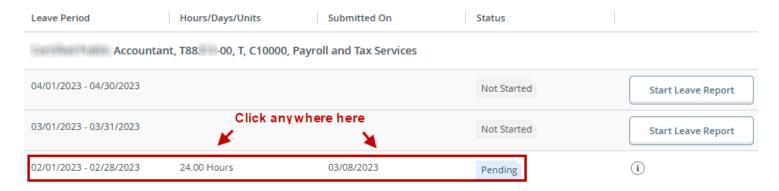

### 2. Select Recall Leave Report.

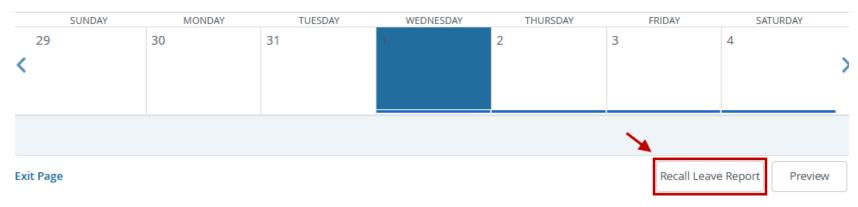

3. Make your changes. Then save your changes. When you are finished, select **Preview** followed by **Submit**.

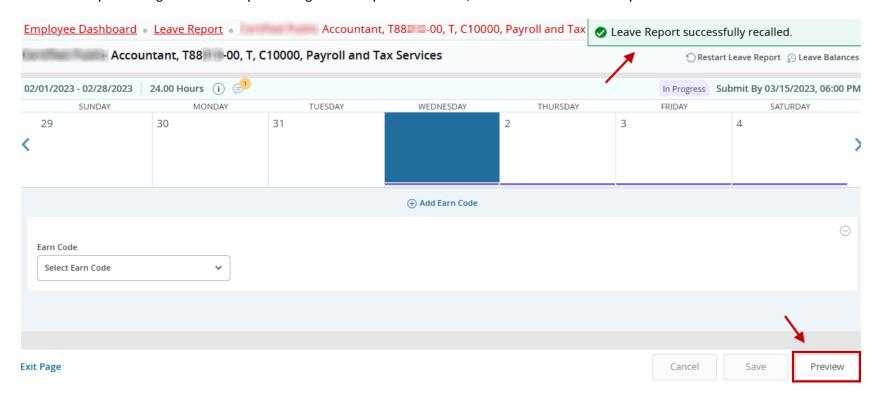

| Time Entry Detail  |                   |                           |         |        |            |            |             |  |
|--------------------|-------------------|---------------------------|---------|--------|------------|------------|-------------|--|
| Date               | Earn Cod          | Earn Code                 |         |        | Shift      | Total      |             |  |
| 02/06/2023         | VAC, Vac          | VAC, Vacation Pay         |         |        | 1          | 4.00 Hours | 5           |  |
| 02/06/2023         | SCK, Sick         | SCK, Sick Leave           |         |        | 1          | 4.00 Hours |             |  |
| 02/24/2023         | VAC, Vacation Pay |                           |         | 1      | 8.00 Hours | s          |             |  |
| Summary            |                   |                           |         |        |            |            |             |  |
| Earn Code          | Shift             | Week 1                    | Week 2  | Week 3 | Week 4     | Week 5     | Total       |  |
| VAC, Vacation Pay  | 1                 |                           | 4.00    |        | 8.00       |            | 12.00 Hours |  |
| SCK, Sick Leave    | 1                 |                           | 4.00    |        |            |            | 4.00 Hours  |  |
| Total Hours        |                   |                           | 8.00    |        | 8.00       |            |             |  |
| Routing and Status |                   |                           |         |        |            |            |             |  |
| Name               | Action            |                           | on Date |        | & Time     |            |             |  |
| Original           |                   | ated 02/28/2023, 04:02 PM |         |        |            |            |             |  |
| In the Queue       |                   |                           |         |        |            |            |             |  |
| omment (Optional): |                   |                           |         |        |            |            |             |  |
| Add Comment        |                   |                           |         |        |            |            |             |  |
|                    |                   |                           |         |        |            |            |             |  |
|                    |                   |                           |         |        |            |            |             |  |
|                    |                   |                           |         |        |            |            |             |  |
|                    |                   |                           |         |        |            |            |             |  |

## **Correcting Your Leave Report**

If your leave report approver would like you to make corrections to leave reported, they will return your leave report.

1. The leave report will show as Returned. You may select the comments icon to see why the leave report was returned. You may also read comments after you have selected the leave report for editing.

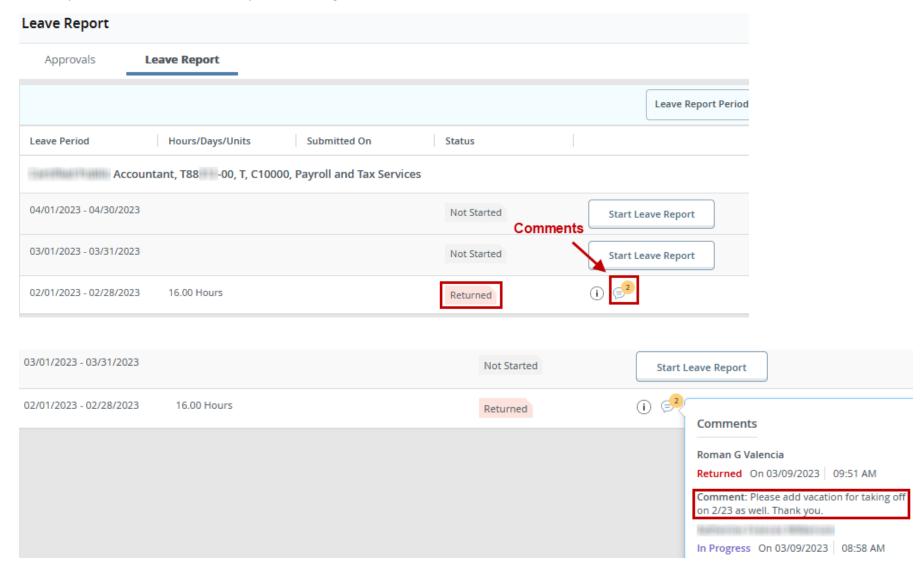

2. Select the returned leave report.

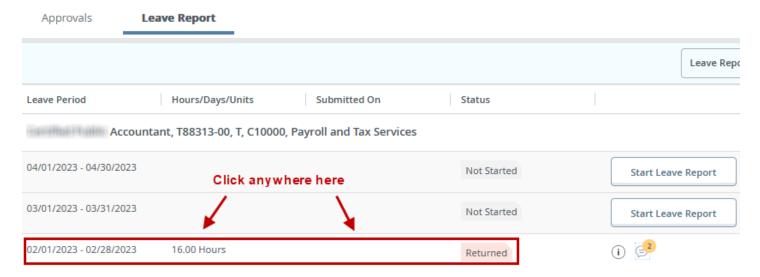

3. Make your changes, then save your changes. When you are finished, select **Preview** followed by **Submit.** 

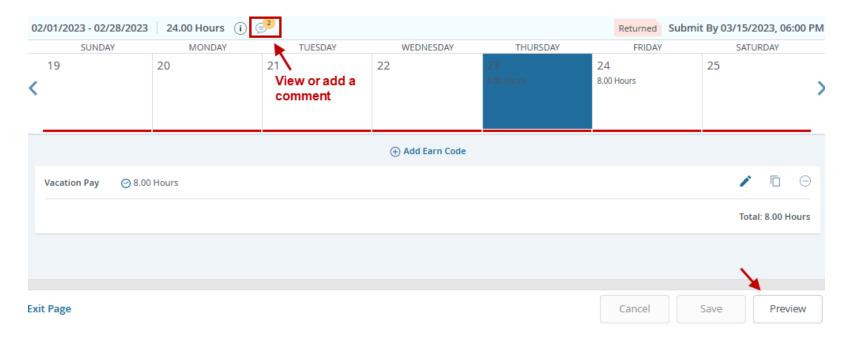

| Time Entry Detail |                          |          |              |  |  |
|-------------------|--------------------------|----------|--------------|--|--|
| Date              | Earn Code                | Shift    | Total        |  |  |
| 02/06/2023        | VAC, Vacation Pay        | 1        | 4.00 Hours   |  |  |
| 02/06/2023        | SCK, Sick Leave          | 1        | 4.00 Hours   |  |  |
| 02/23/2023        | VAC, Vacation Pay        | 1        | 8.00 Hours   |  |  |
| 02/24/2023        | VAC, Vacation Pay        | 1        | 8.00 Hours   |  |  |
| Summary           |                          |          |              |  |  |
| Earn Code         | Shift Week 1 Week 2 Week | 3 Week 4 | Week 5 Total |  |  |

| Earn Code         | Shift | Week 1 | Week 2 W | /eek 3 Week 4 | Week 5 Total |  |
|-------------------|-------|--------|----------|---------------|--------------|--|
| VAC, Vacation Pay | 1     |        | 4.00     | 16.00         | 20.00 Hours  |  |
| SCK, Sick Leave   | 1     |        | 4.00     |               | 4.00 Hours   |  |
| Total Hours       |       |        | 8.00     | 16.00         |              |  |

| Routing and Status      |              |                      |  |  |  |
|-------------------------|--------------|----------------------|--|--|--|
| Name                    | Action       | Date & Time          |  |  |  |
|                         | Originated   | 02/28/2023, 04:02 PM |  |  |  |
| Eliga Maria de Maria de | In the Queue |                      |  |  |  |

### Comment (Optional):

Changes have been made. Thank you.

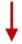

Return

Submit

## **Leave Report Messages**

Leave report messages may appear to warn you of errors or potential problems with leave reported. Respond to these messages as directed.

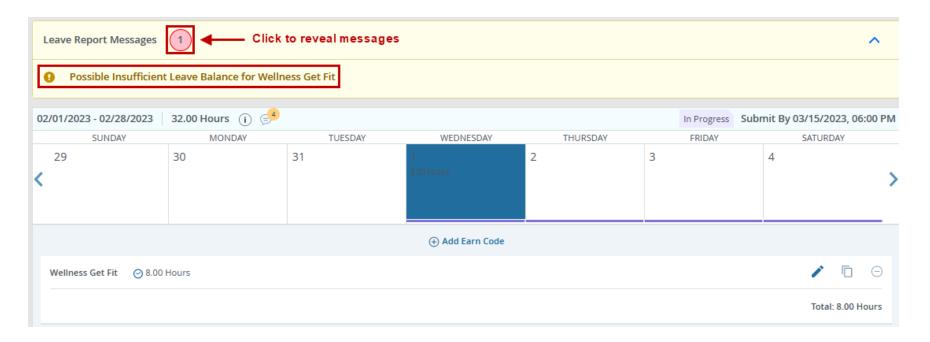

#### Please be informed:

- If your leave report is not completed by the deadline, a manual leave adjustment will be required.
- Leave report deadlines may be viewed on the <u>Pay Schedule</u>, as well as in the Raiderlink/Webraider portal in the Payroll & Tax section.
- If you need assistance with a leave report message, or other leave issues, please contact Payroll at webmaster.payroll@ttu.edu.